**Borsod-Abaúj-Zemplén Megyei Kereskedelmi és Iparkamara**

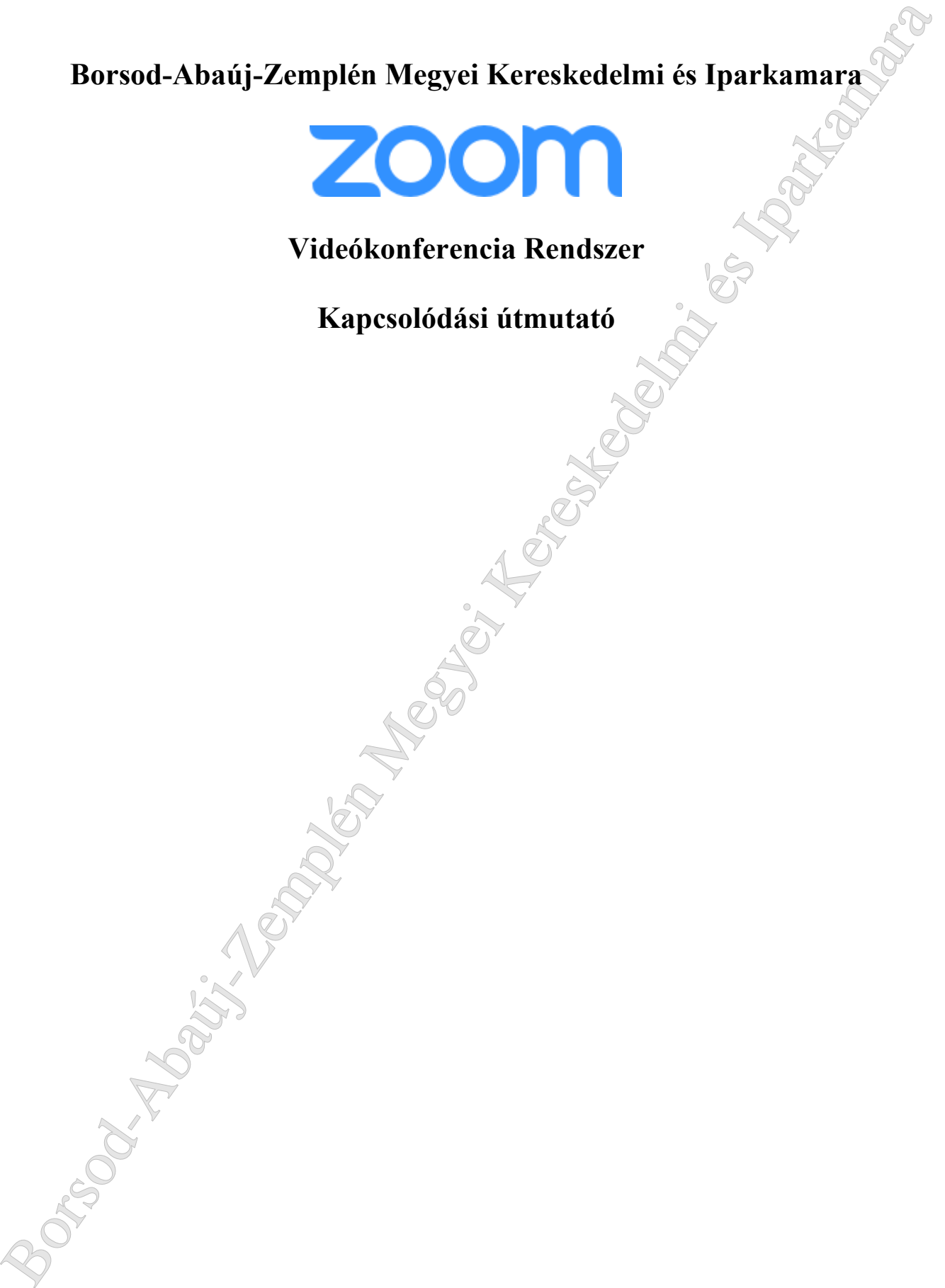

# **Videókonferencia Rendszer**

**Kapcsolódási útmutató**

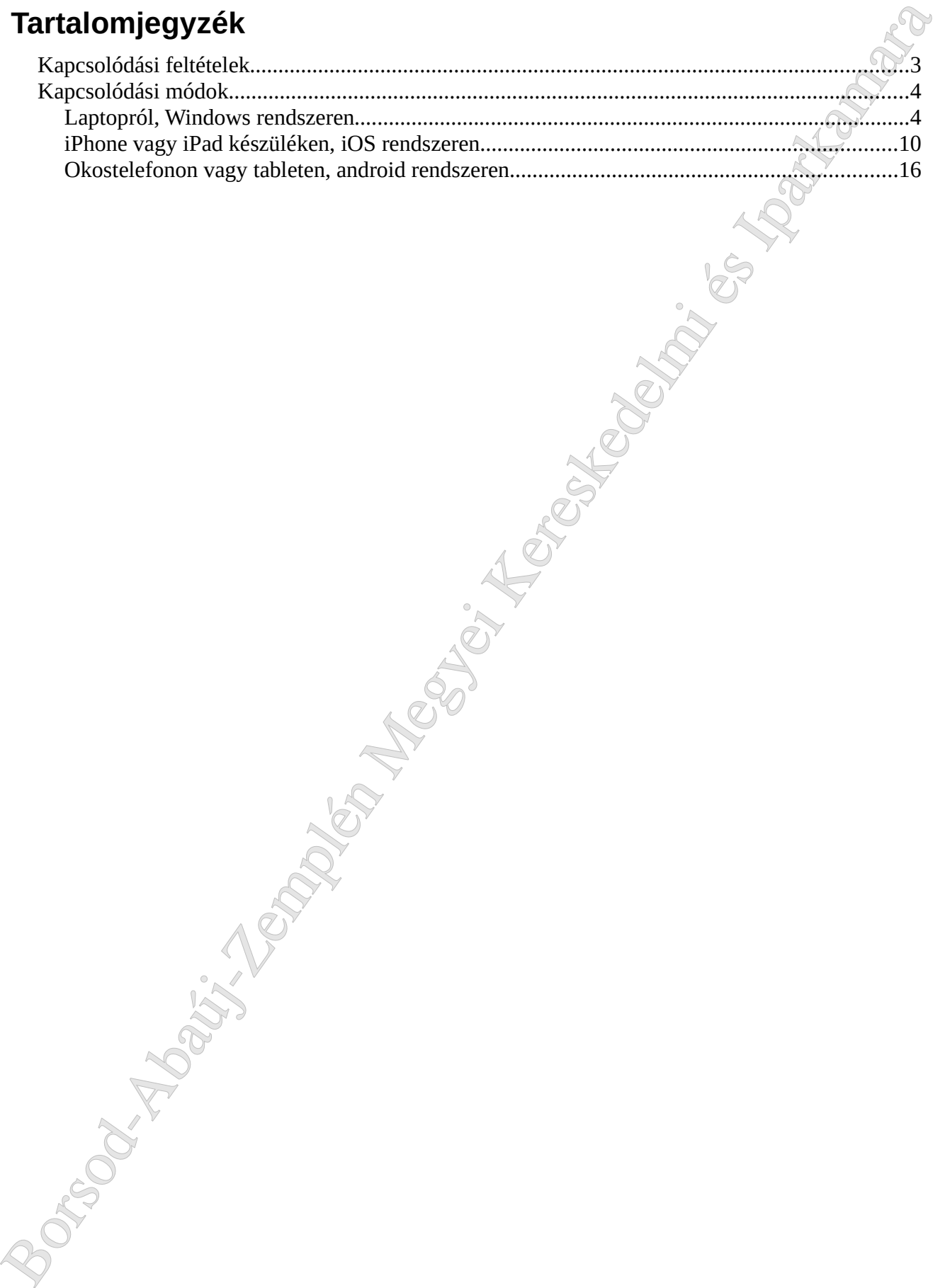

# **Kapcsolódási feltételek**

- 1. Videókonferenciákhoz az alábbi hardware elemekre van szükség:
	- Kamera
	- Mikrofon
	- Hangszóró

ezért célszerű laptopot, okostelefont vagy tabletet használni.

- **Kapcsolódási feltételek**<br>
1. Videokonferenciákhoz az alábbi hardware elemekre van szükség:<br>
1. Mikrolón<br>
1. Mikrolón<br>
2. Mikrolón<br>
2. Mikrolón (1. Mikrolón Megyei Kereskedelmi és Iparkamara videokonferenciákloz zákoszti 2. Ahhoz, hogy csatlakozni lehessen a videókonferenciához szükség lesz a 11 számjegyből álló "Meeting ID" és a 6 számjegyű "Meeting Password" kódokra, amiket e-mail üzenetben küldünk ki a résztvevőknek.
	- 3. A fenti kódokat a számítógép vagy mobileszköz "Zoom Cloud Meetings" kliens programjának felületén kell begépelni.

3

# **Kapcsolódási módok**

## **Laptopról, Windows rendszeren**

**olódási módok**<br>Epeken a Google Chrome böngészőt javasoljuk a csatlakozás<br>éséhez.<br>dítsuk el a böngészőt<br>Gogle Gogle Számítógépeken a Google Chrome böngészőt javasoljuk a csatlakozás megkezdéséhez.

1. Indítsuk el a böngészőt

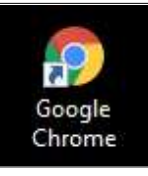

2. A címsorba írjuk be a videókonferencia weboldal nevét: zoom.us

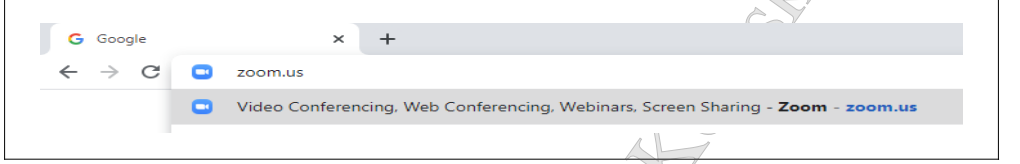

3. Fogadjuk el a weboldal süti beállításait a felugró ablakban az "Agree and Proceed" majd pedig a "Close" gombra kattintva

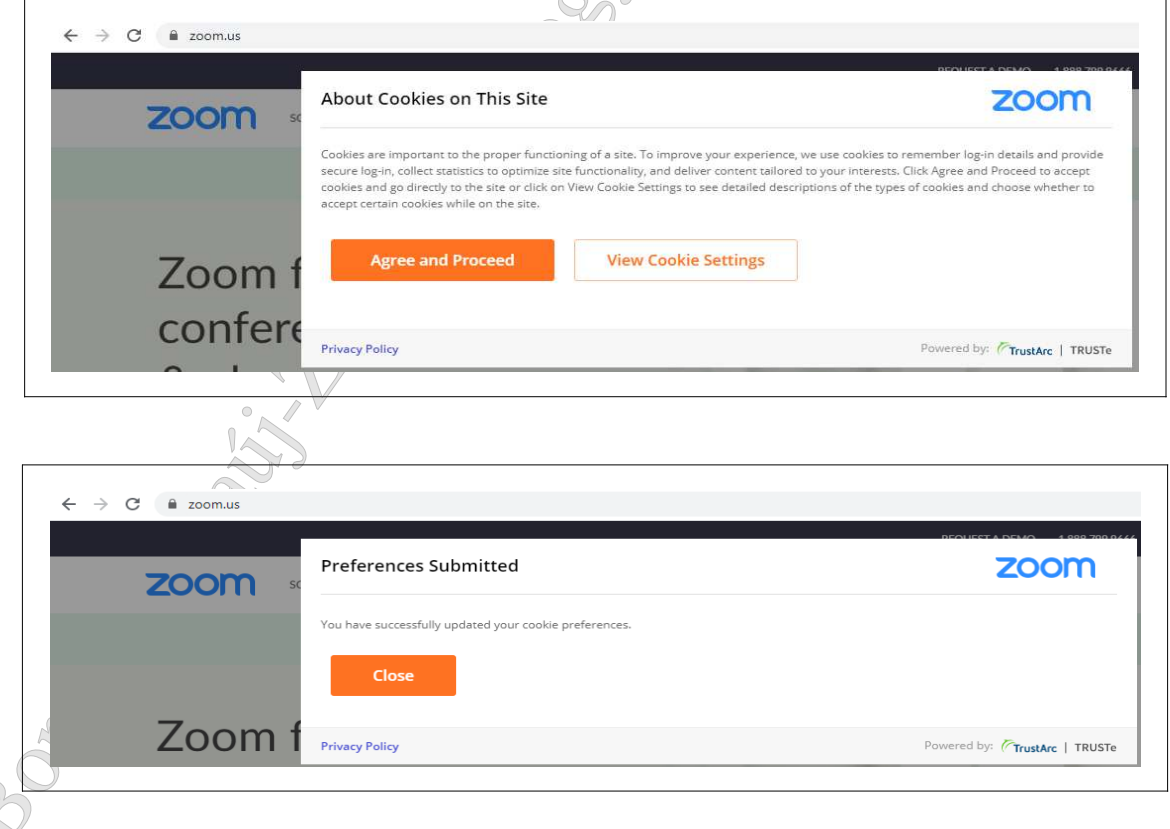

4. A weboldalon kattintsunk a "JOIN A MEETING" linkre

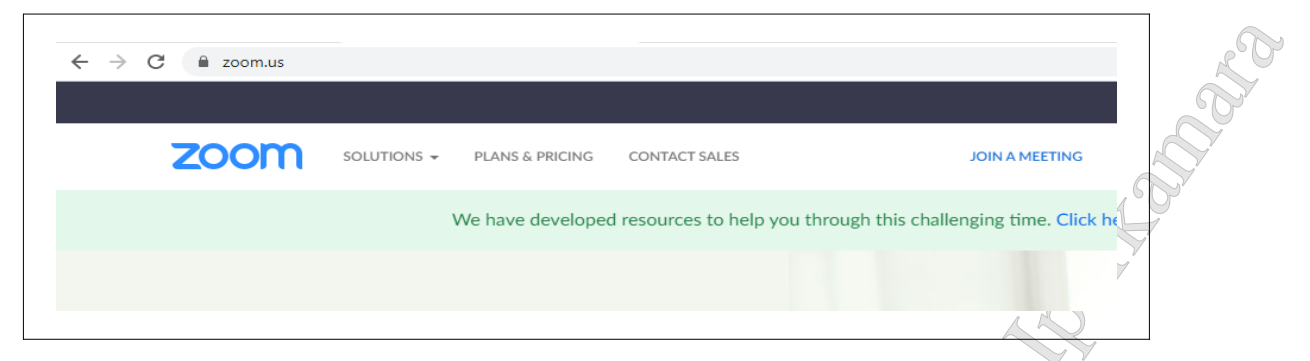

5. A megjelenő új felületen kattintsunk a "Meeting ID or Personal Link Name" mezőbe és írjuk be az e-mail-ben kapott 9 számjegyű "Meeting ID" kódot, majd kattintsunk a "Join" gombra

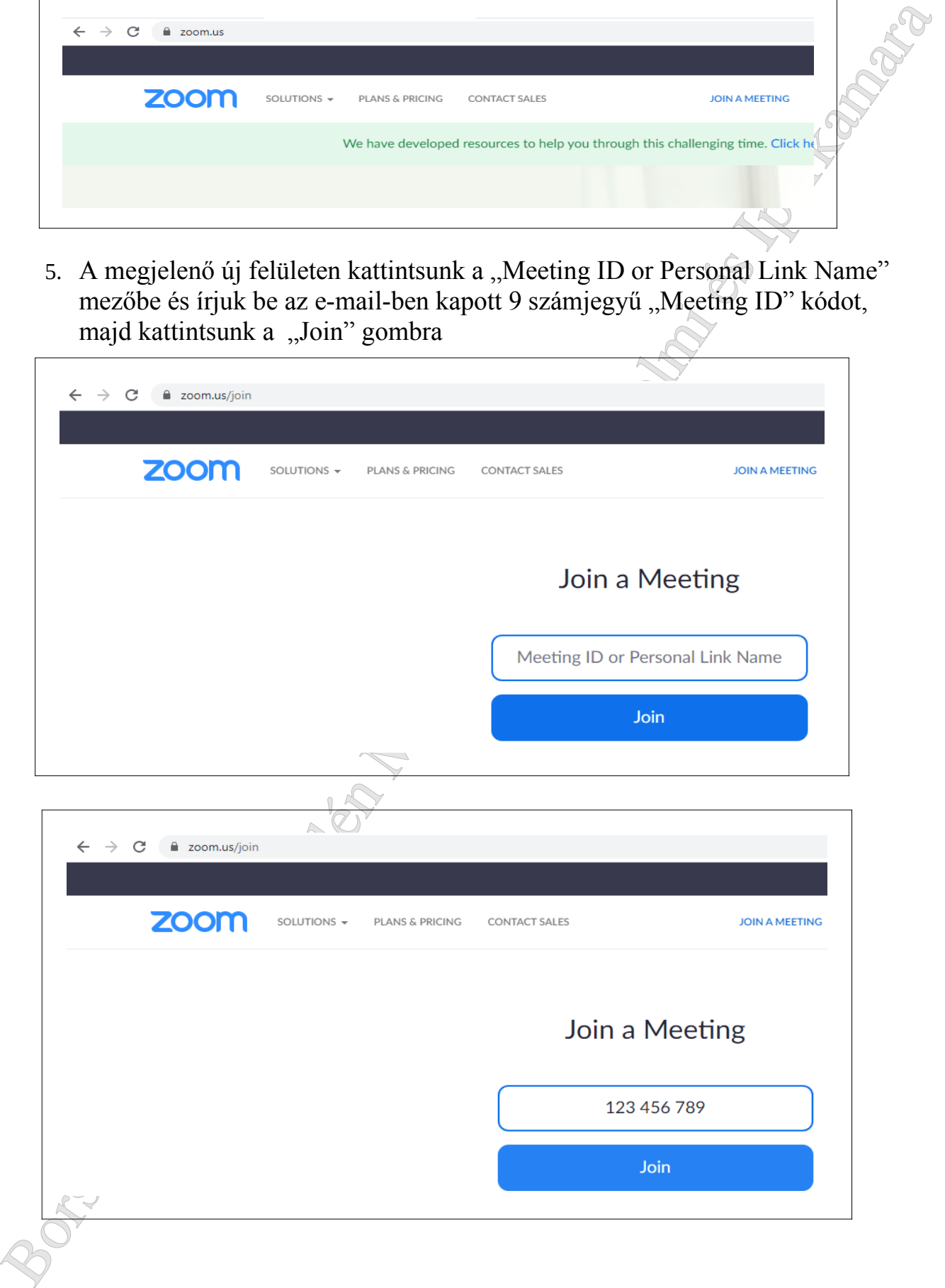

6. Ezt követően a böngésző le fogja tölteni a csatlakozáshoz szükséges programot a számítógépre

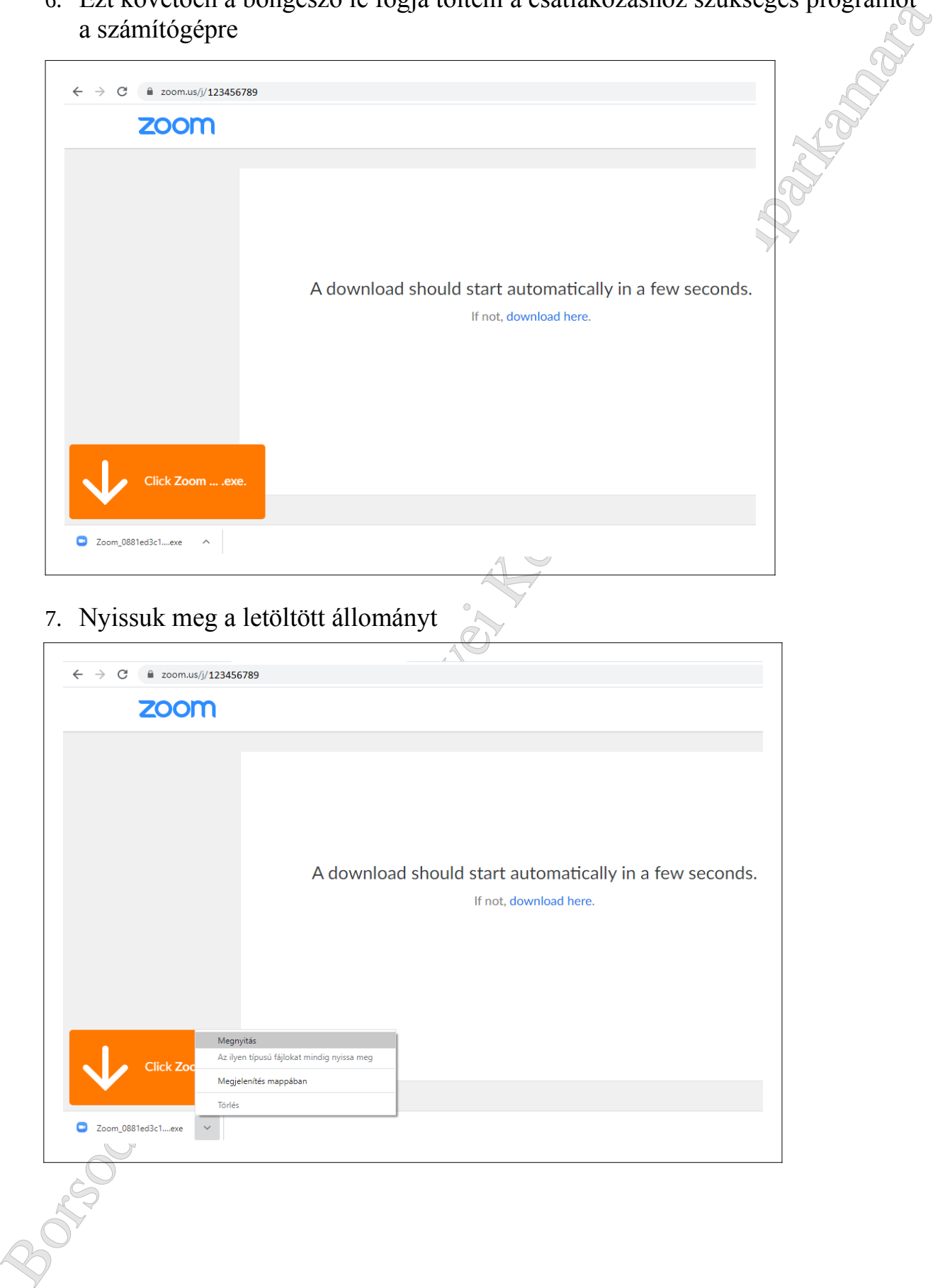

8. Egy új ablak megjelenése jelzi, hogy a program hamarosan el fog indulni

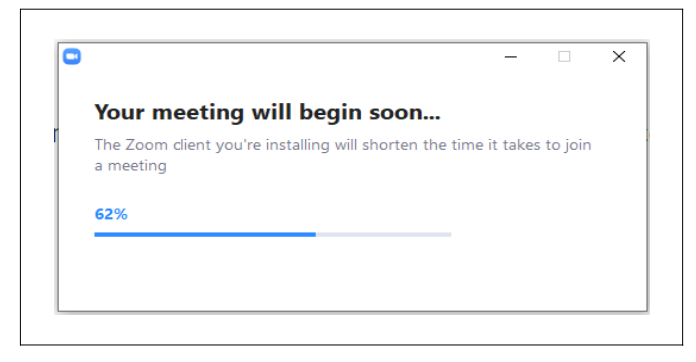

9. A felső mezőbe írjuk be a nevünket, az alsó mezőbe pedig az e-mail-ben kapott 6 számjegyű "Meeting Password" kódot, majd kattintsunk a "Join Meeting" gombra.

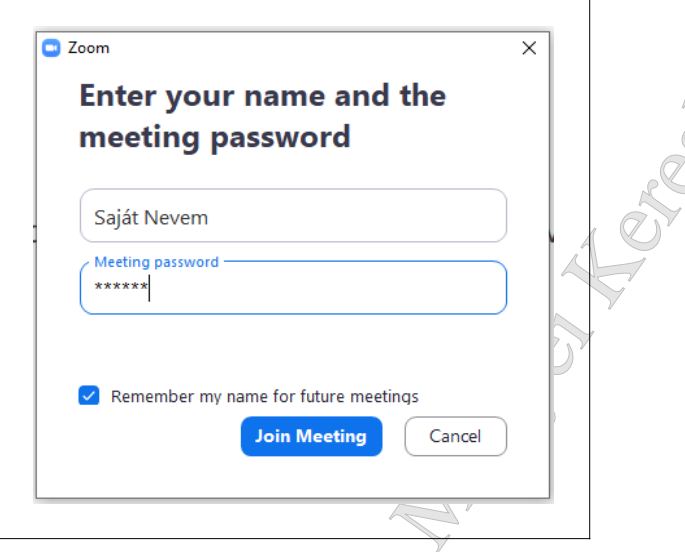

10. Az "I Agree" gombra kattintva el kell fogadnunk a program szolgáltatási feltételeit és adatvédelmi irányelveit

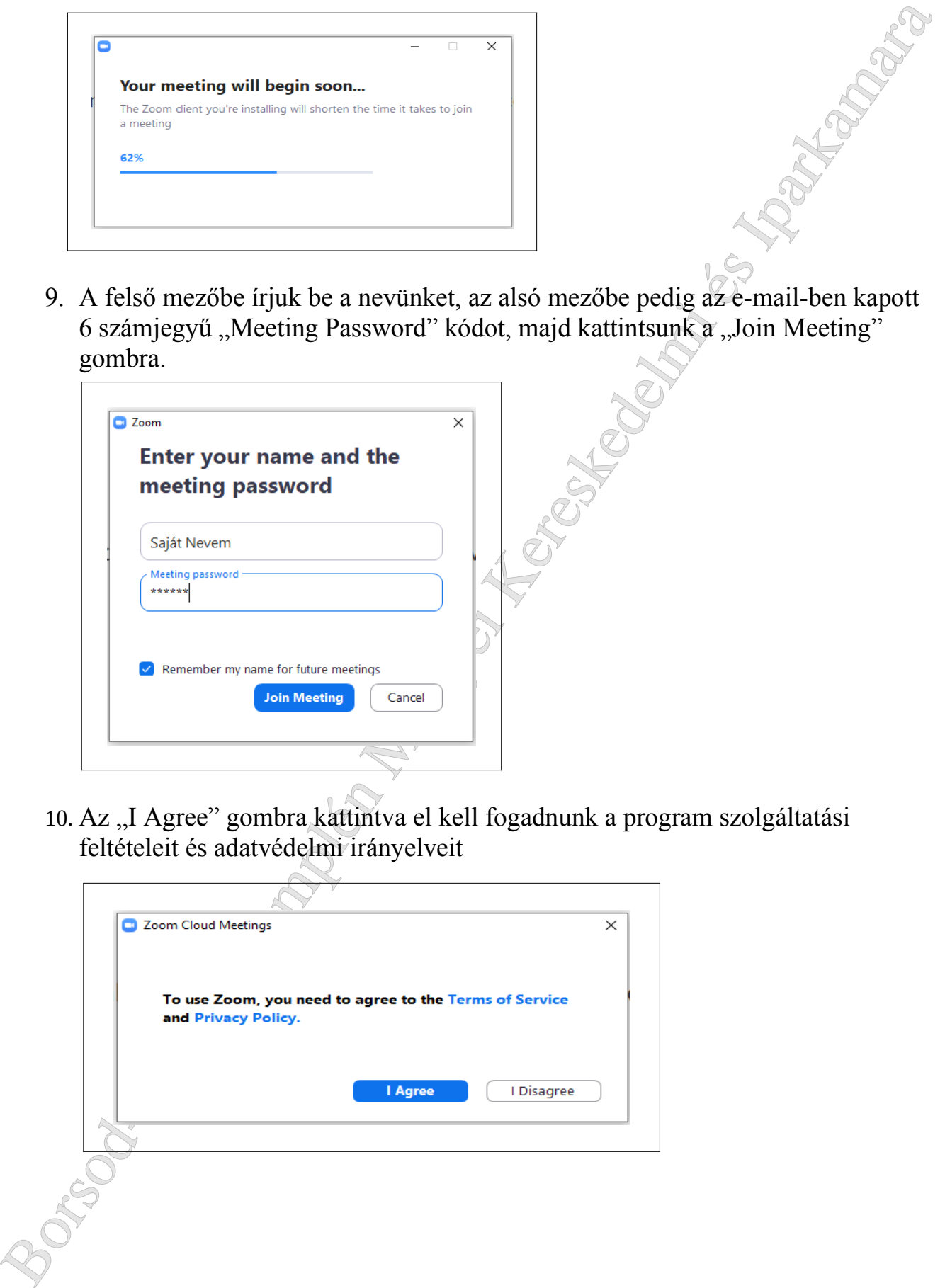

11.A program megmutatja, hogy mit lát a kameránk, kattintsunk a "Join with Video" gombra

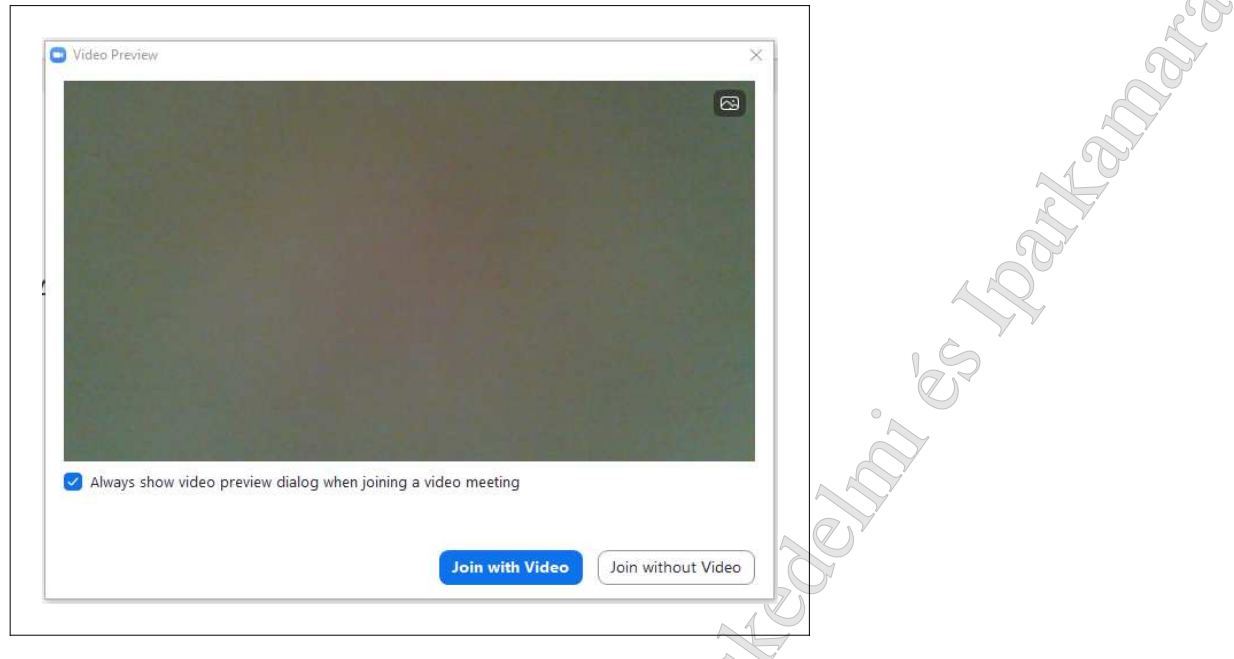

12.Egy angol nyelvű szöveg fogja jelezni, hogy a konferencia szervezője hamarosan engedélyezi majd, hogy kapcsolódjunk a megbeszéléshez. Ez több percig is eltarthat, kérjük legyenek türelemmel. A laptop beépített hangszóróit és mikrofonját fogjuk használni, ezért a következő ablakon kattintsunk a "Join with Computer Audio" gombra

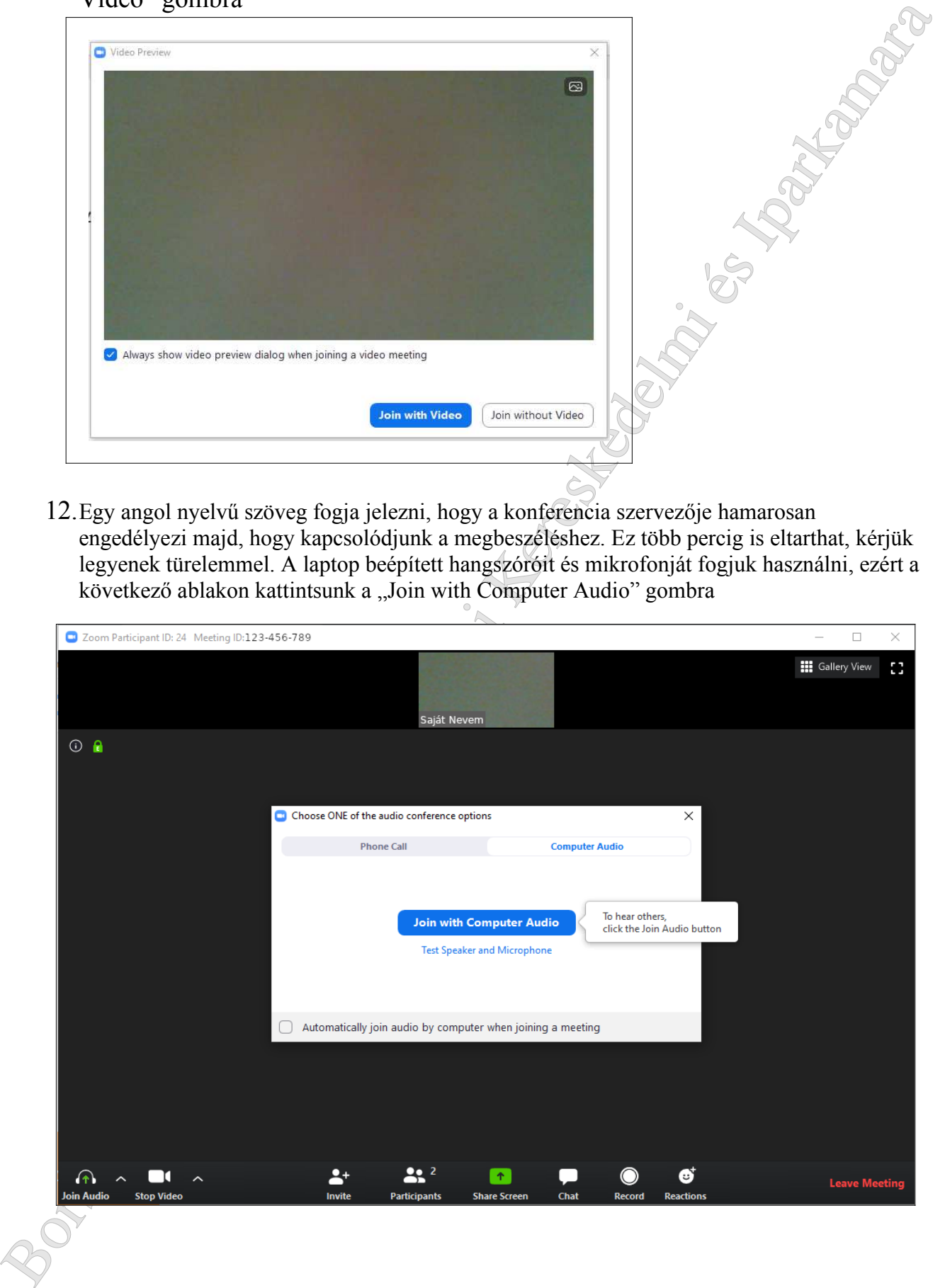

13. Az ablak bal alsó sarkában lévő fehér mikrofon és kamera ikon jelzi, hogy hall és lát minket a konferencia többi résztvevője

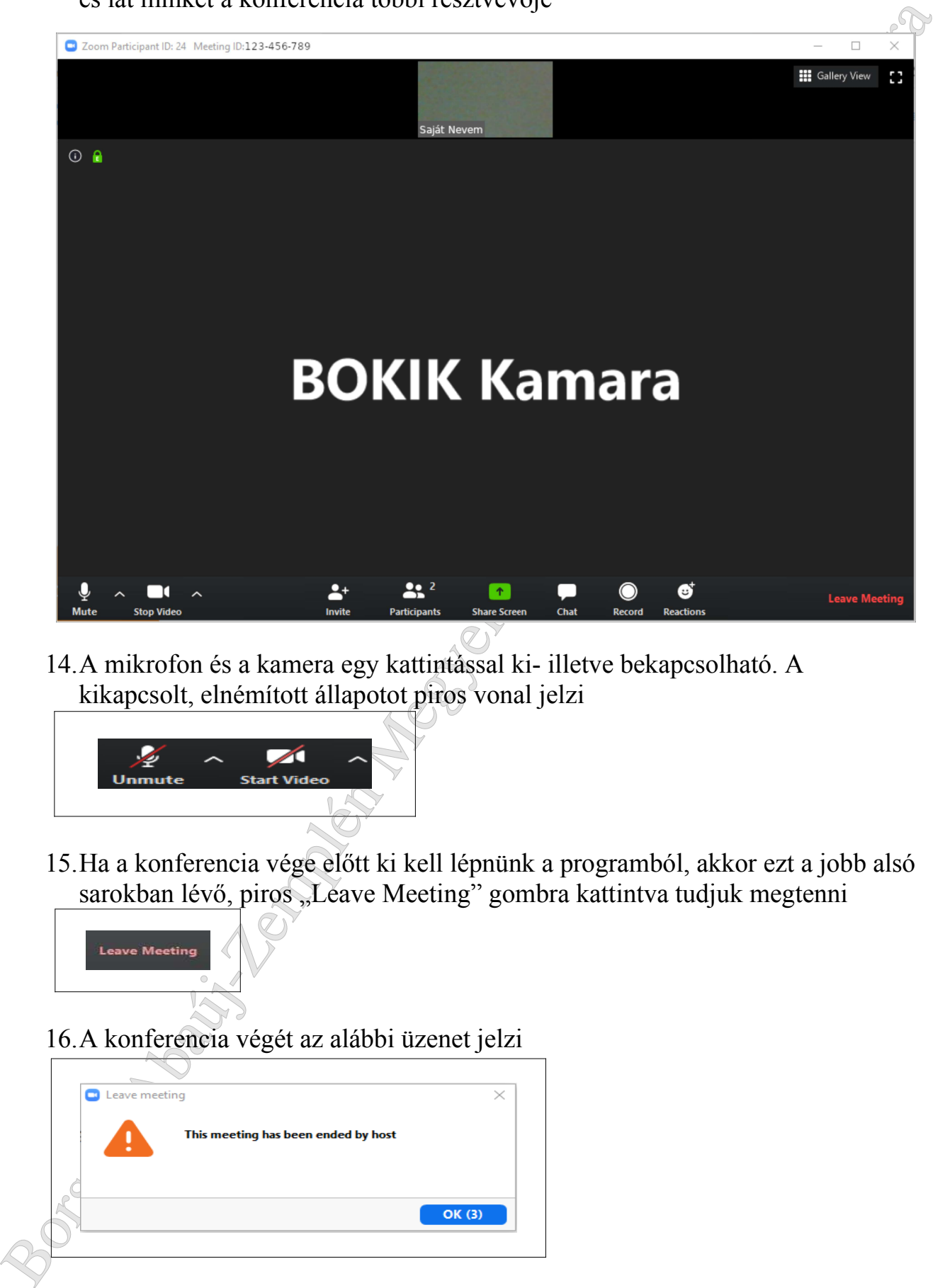

14.A mikrofon és a kamera egy kattintással ki- illetve bekapcsolható. A kikapcsolt, elnémított állapotot piros vonal jelzi

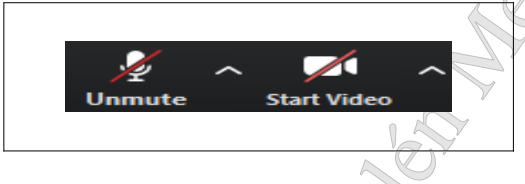

15.Ha a konferencia vége előtt ki kell lépnünk a programból, akkor ezt a jobb alsó sarokban lévő, piros "Leave Meeting" gombra kattintva tudjuk megtenni

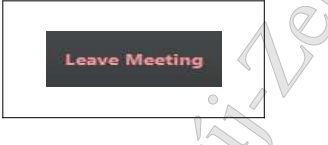

16.A konferencia végét az alábbi üzenet jelzi

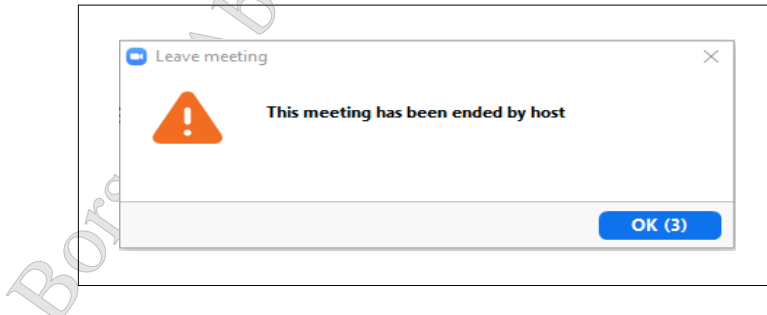

## **iPhone vagy iPad készüléken, iOS rendszeren**

A konferencia megkezdése előtt telepíteni kell a "Zoom Cloud Meetings"<br>alkalmazást a készülékre.<br>1. Indítsuk el az "App Store" programot alkalmazást a készülékre.

1. Indítsuk el az "App Store" programot

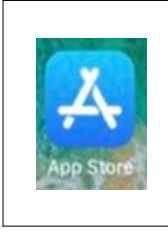

2. A programban keressünk rá a "Zoom Cloud Meetings" alkalmazásra

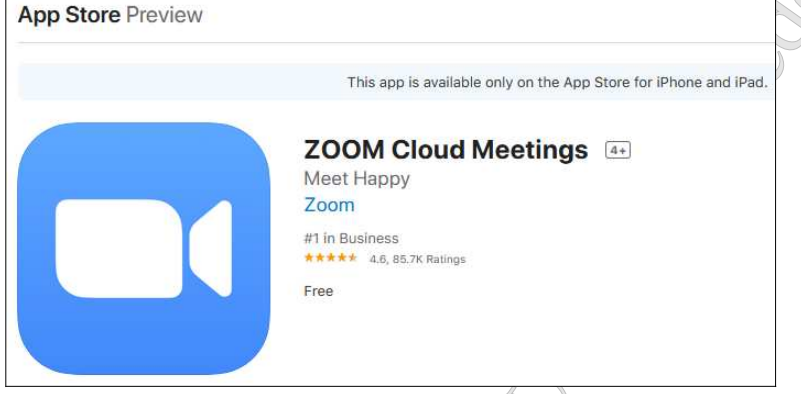

- 3. A telepítéshez szükséges lehet az Apple ID jelszó begépelésére.
- 4. Telepítés után nyissuk meg az alkalmazást és érintsük meg a "Join a Meeting" gombot

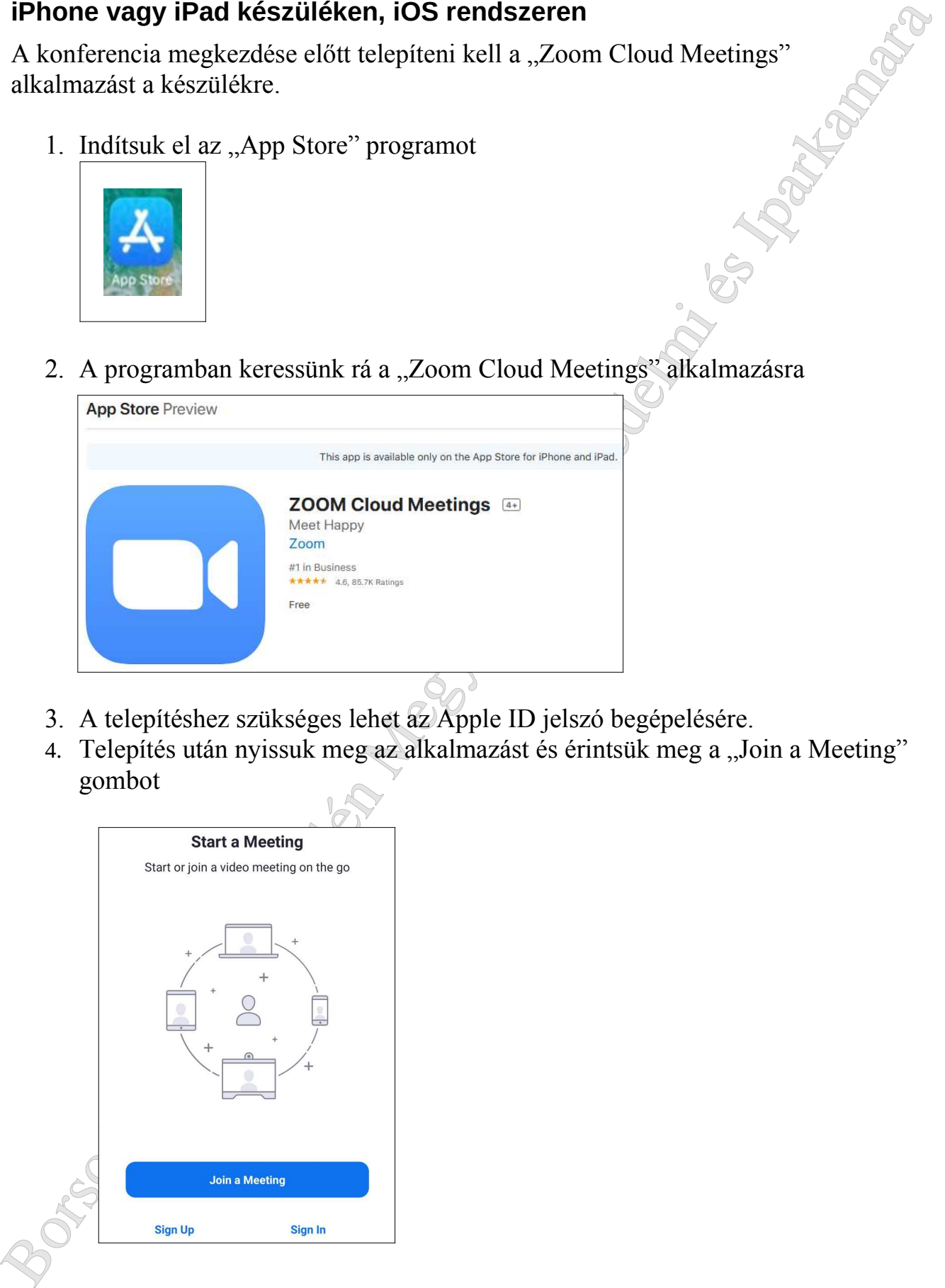

5. A megjelenő új felületen érintsük meg a felső mezőt és írjuk be az e-mail-ben kapott 9 számjegyű "Meeting ID" kódot. Az alsó mezőbe írjuk be a nevünket, majd érintsük meg a "Join Meeting" gombot

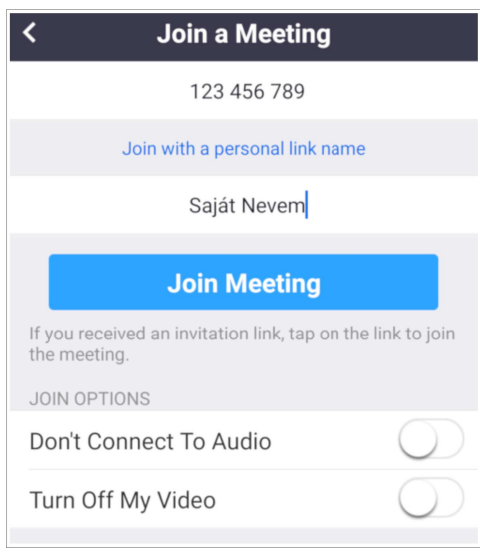

6. Írjuk be az e-mail-ben kapott 6 számjegyű "Meeting Password" kódot, majd érintsük meg az "OK" gombot.

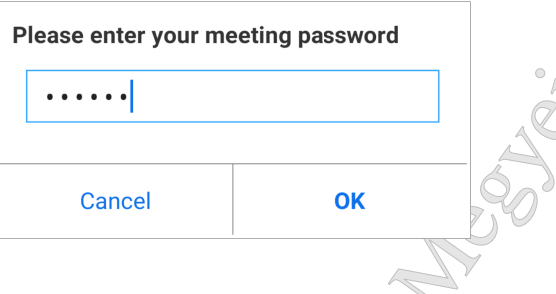

7. Az "I Agree" gombot megérintve el kell fogadnunk a program szolgáltatási feltételeit és adatvédelmi irányelveit

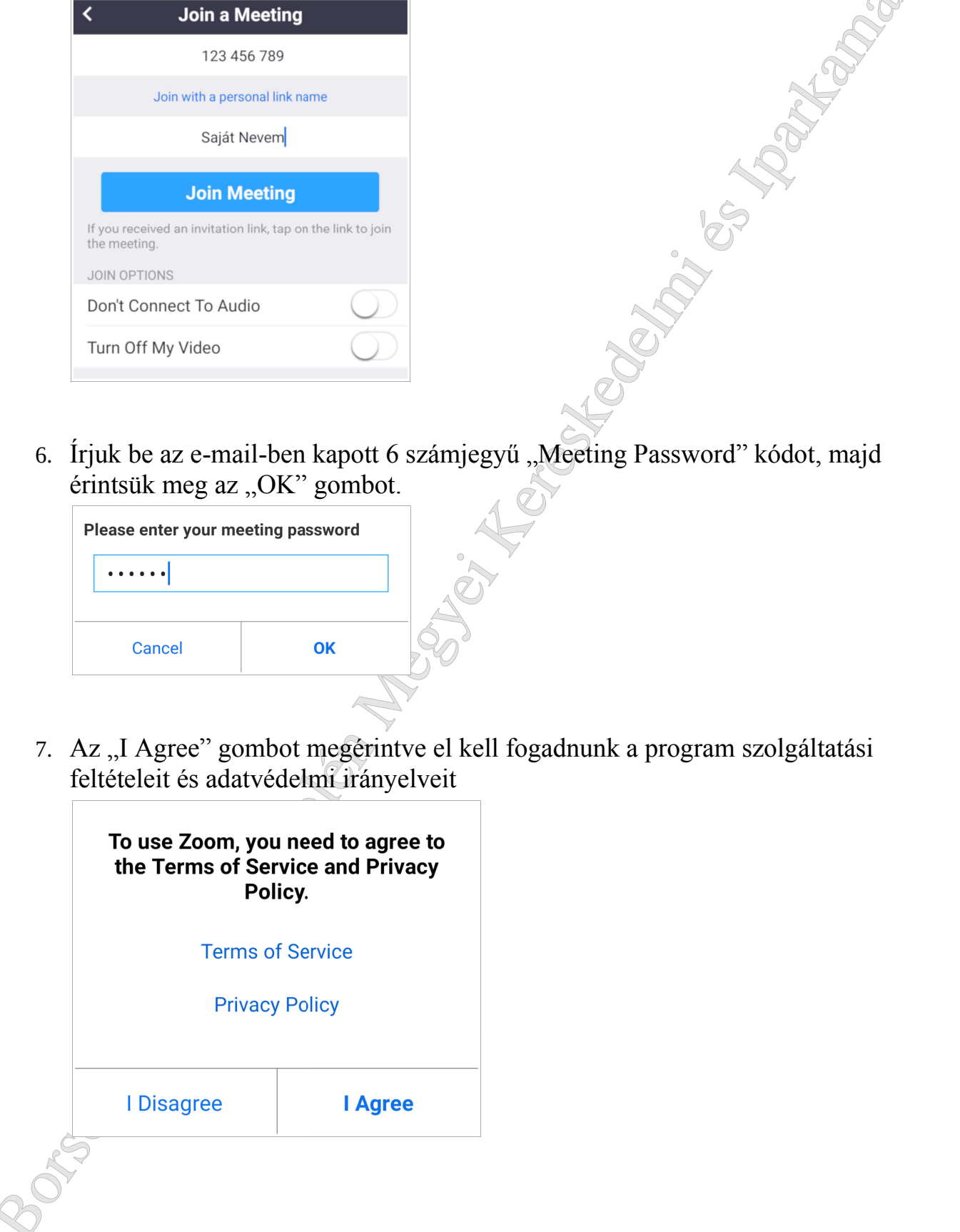

8. A program jogosultságot fog kérni, hogy használhassa a készülék kameráját és mikrofonját. Érintsük meg a "Got it" gombot

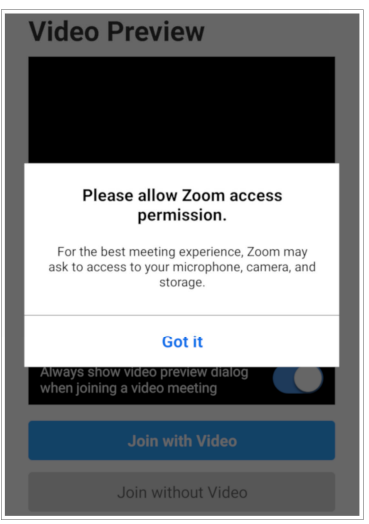

9. Egy angol nyelvű szöveg fogja jelezni, hogy a konferencia szervezője hamarosan engedélyezi majd, hogy kapcsolódjunk a megbeszéléshez. Ez több percig is eltarthat, kérjük legyenek türelemmel. A megjelenő ablakokban engedélyezzük a kamera és mikrofon használatát

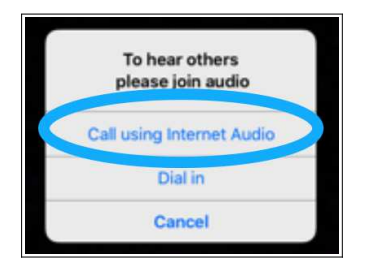

10. A program megmutatja, hogy mit lát a kameránk, érintsük meg a "Join with Video" gombot

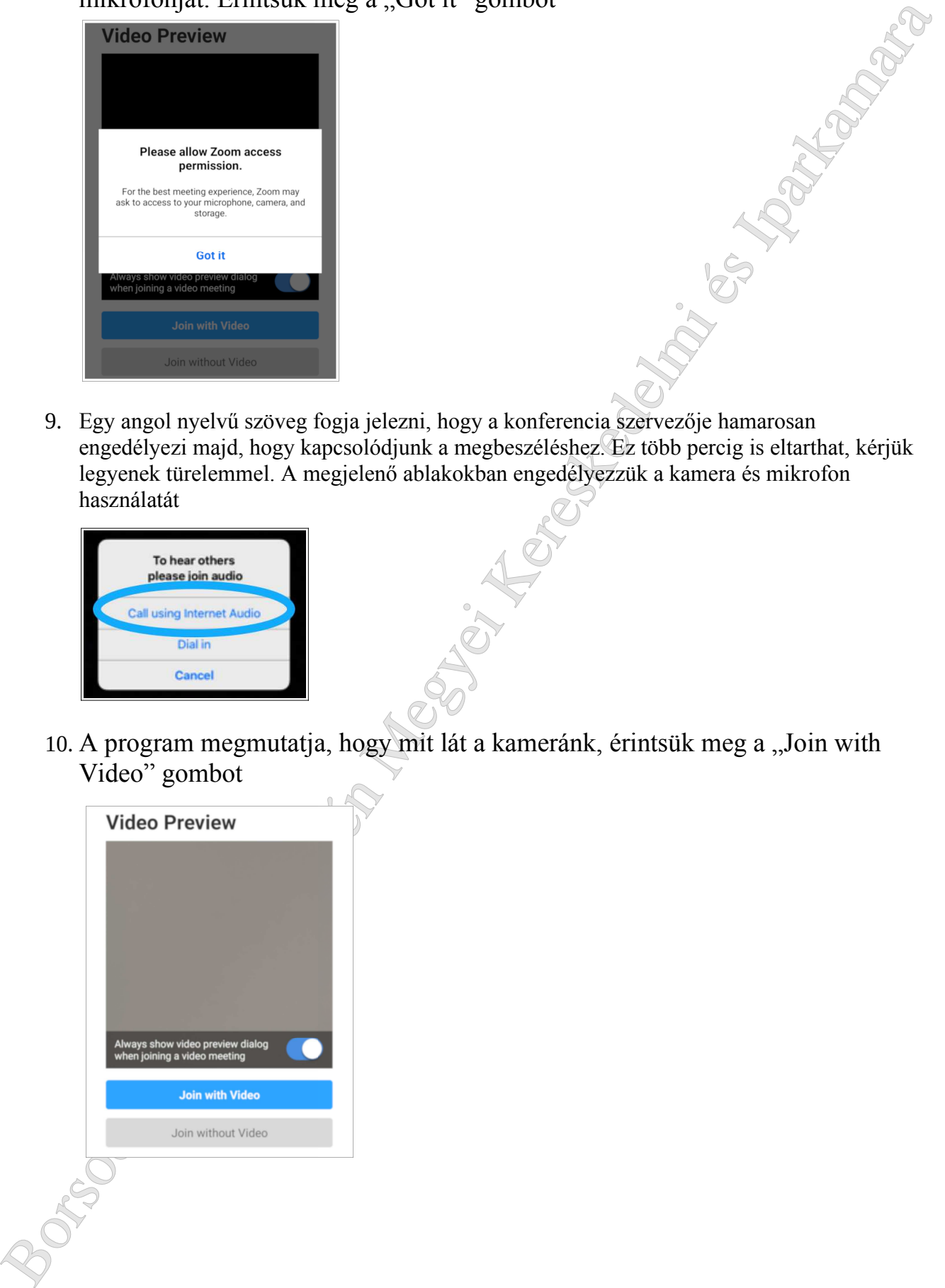

11. Ezt követően megjelenik a program főképernyője

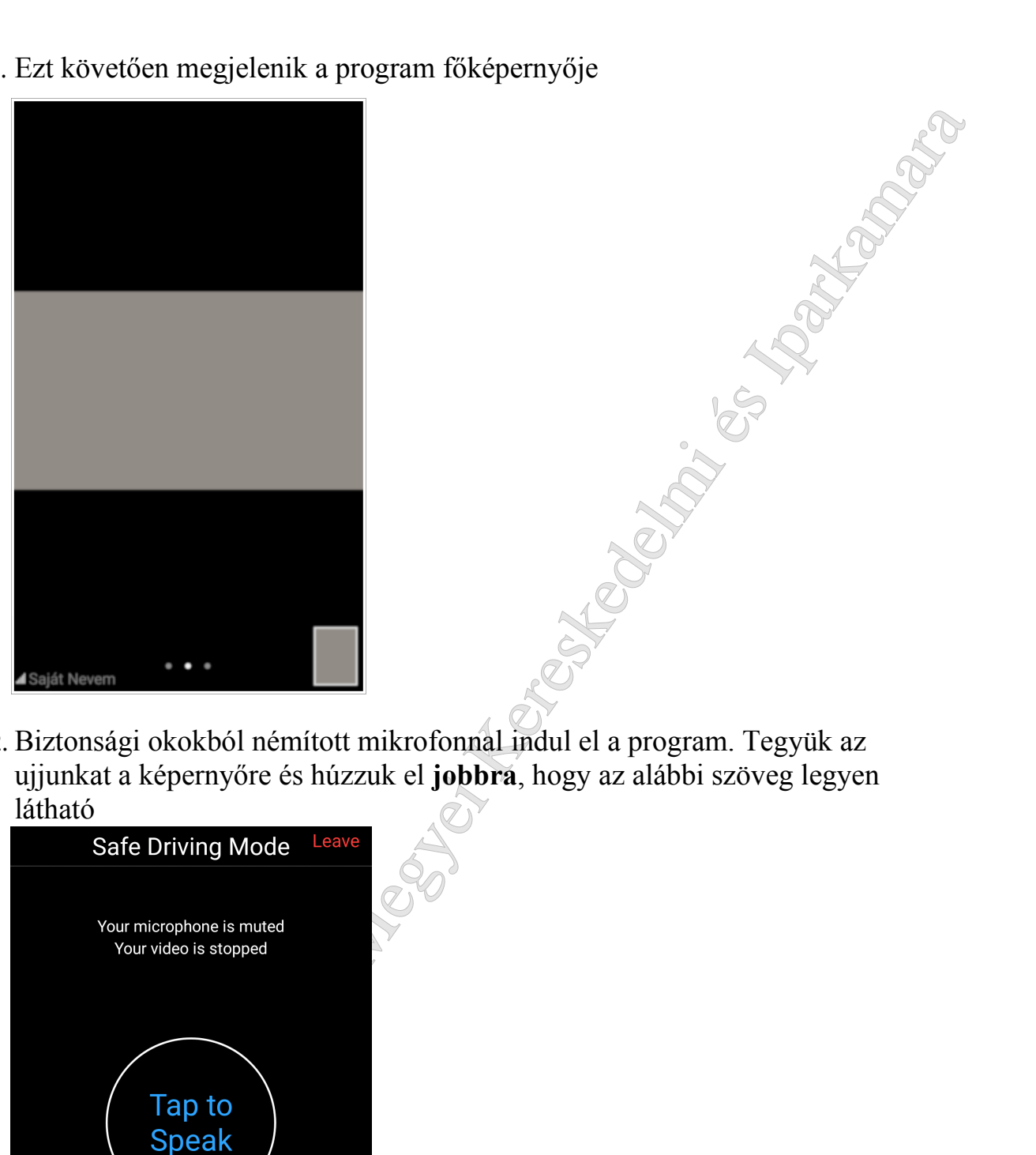

12. Biztonsági okokból némított mikrofonnal indul el a program. Tegyük az ujjunkat a képernyőre és húzzuk el **jobbra**, hogy az alábbi szöveg legyen látható

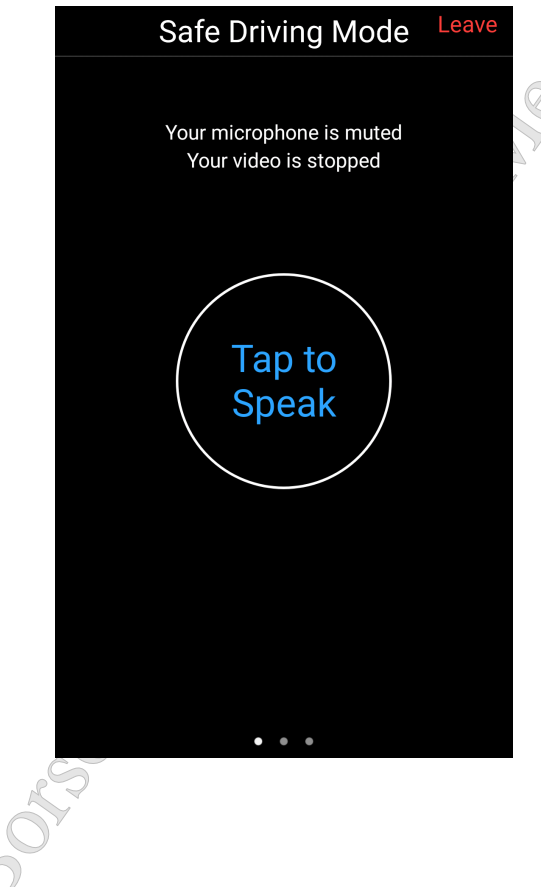

13. Érintsük meg középen a "Tap to Speak" gombot, majd a felugró ablakban ismét engedélyezzük a készülék mikrofonját

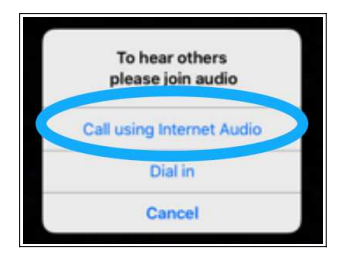

14.A középső gomb felirata "Done Speaking"-re fog változni

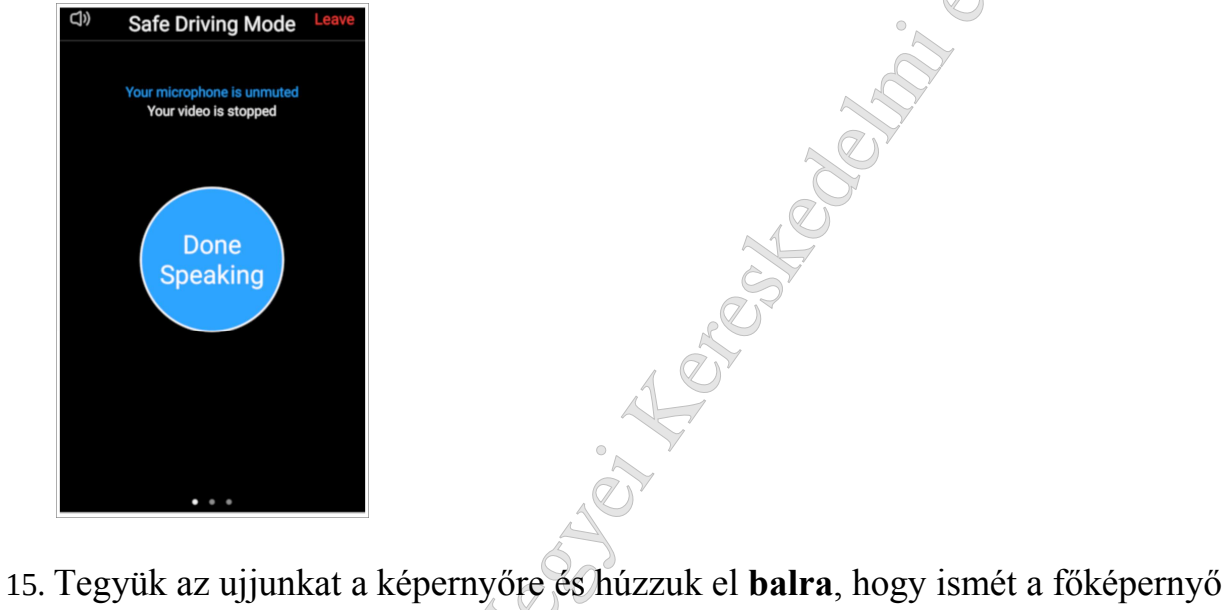

legyen látható.

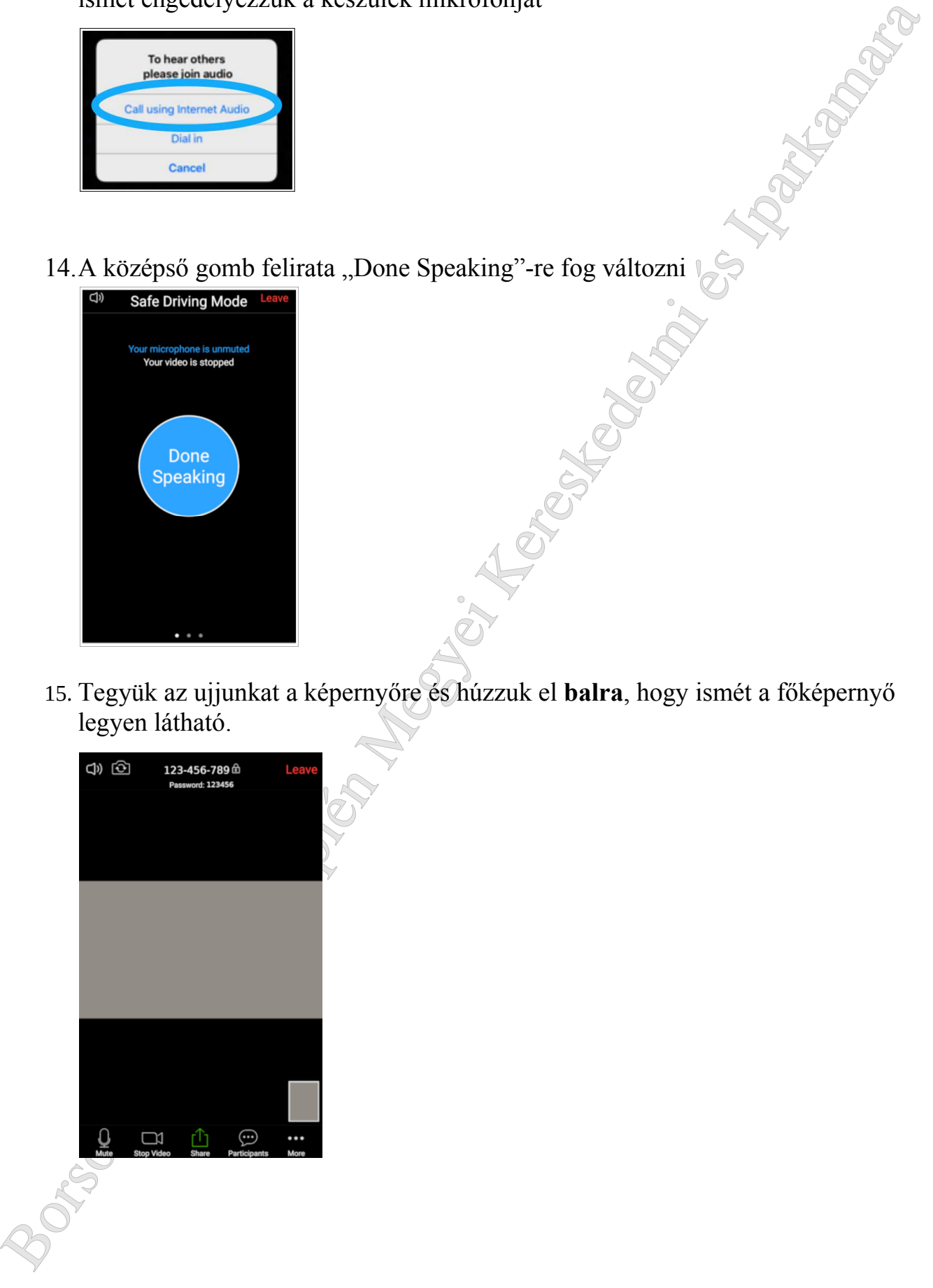

16. Tegyük az ujjunkat a képernyőre és húzzuk ismét el **balra**, hogy a konferencia valamennyi résztvevőjét lássuk. Zöld keret jelzi, hogy éppen ki az aki beszél

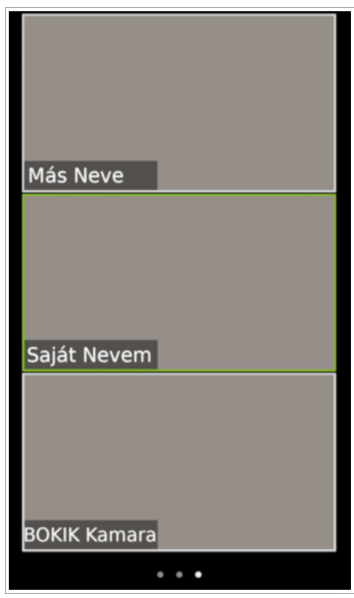

17. Tegyük az ujjunkat a képernyőre és húzzuk el **jobbra**, hogy ismét a főképernyő legyen látható

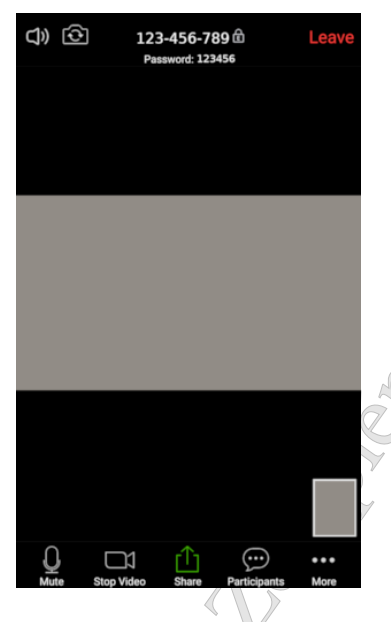

Walanth Inny resztvevojtel nassak. Zook Keret jedz, nogy eppen Ki az aki oszko-<br>
Szepti Kereskedelmi és Inny kereskedelmi és Indy Abaúj-Zemplén Megyei Kereskedelmi és Indy az alatományok egyes Indiana (Regent) és Indy Aba 18. Az ablak bal alsó sarkában lévő fehér mikrofon és kamera ikon jelzi, hogy hal és lát minket a konferencia többi résztvevője. A mikrofon és a kamera egy érintéssel ki- illetve bekapcsolható. Ha a konferencia vége előtt ki kell lépnünk a programból, akkor ezt a jobb felső sarokban lévő "Leave" gomb megérintésével tudjuk megtenni. Majd válasszuk a "Leave Meeting" opciót

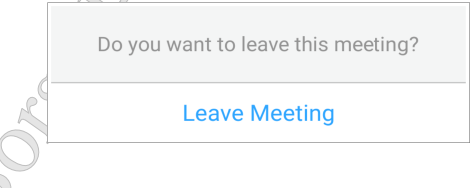

### **Okostelefonon vagy tableten, android rendszeren**

1. Indítsuk el az "Play Store" programot

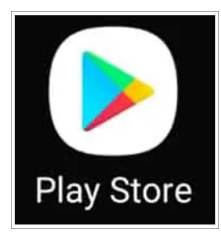

2. A programban keressünk rá a "Zoom Cloud Meetings" alkalmazásra

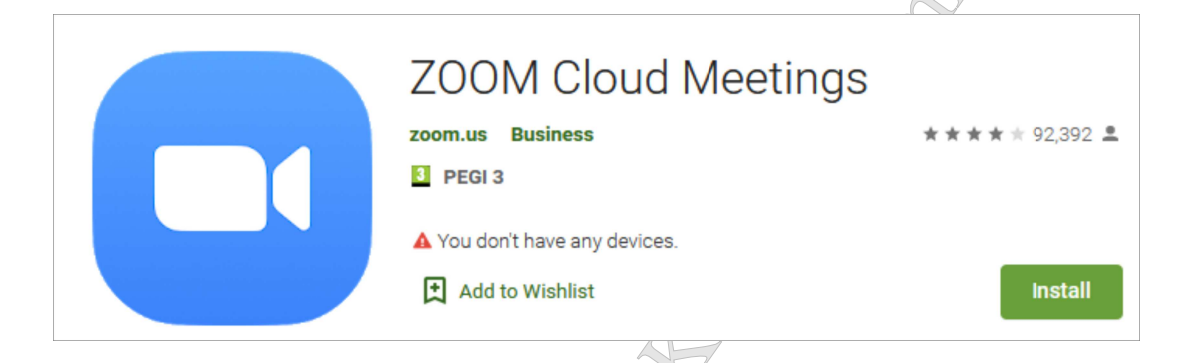

3. Telepítés után nyissuk meg az alkalmazást és érintsük meg a "Join a Meeting" gombot

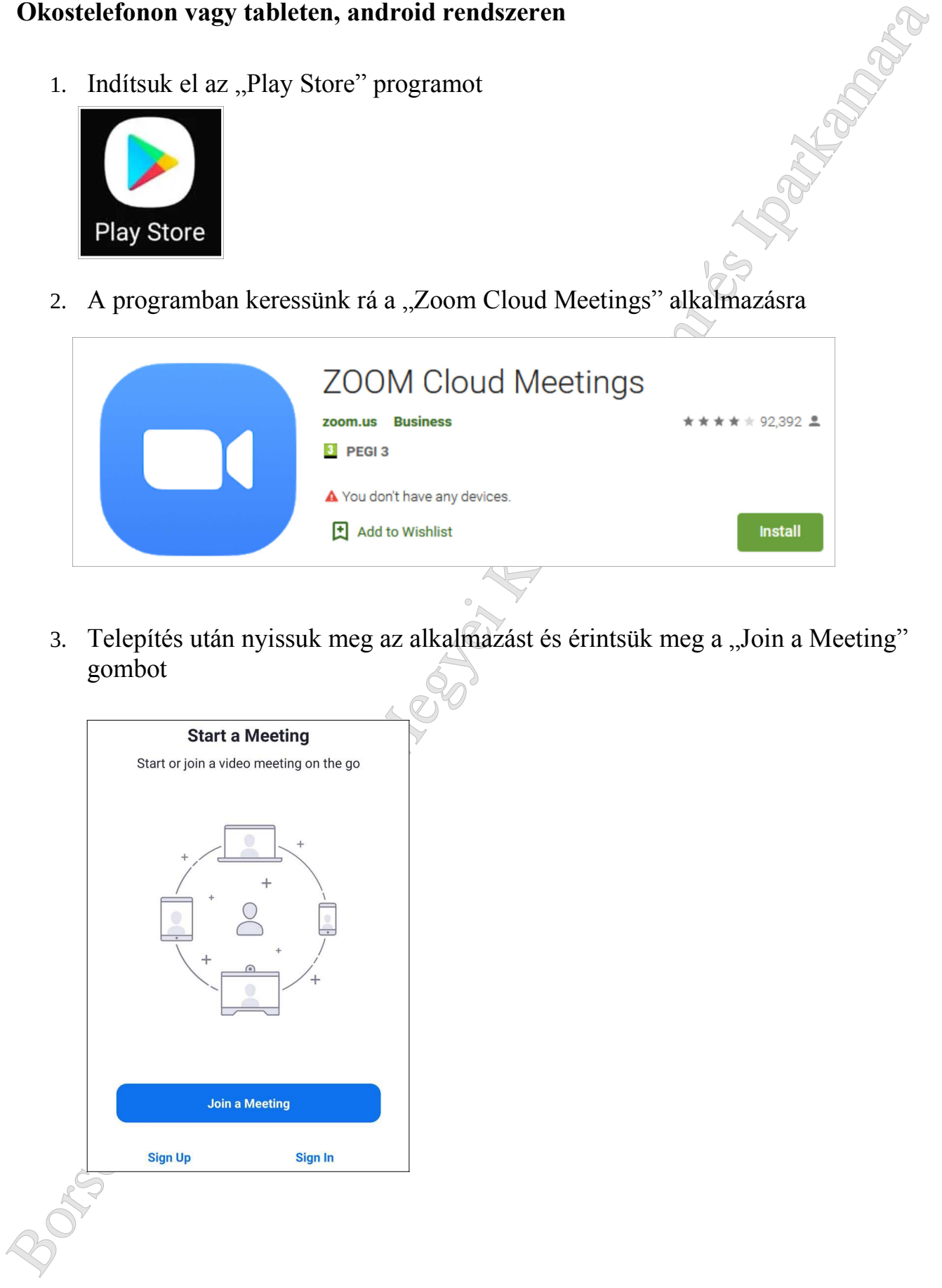

4. A megjelenő új felületen érintsük meg a felső mezőt és írjuk be az e-mail-ben kapott 9 számjegyű "Meeting ID" kódot. Az alsó mezőbe írjuk be a nevünket, majd érintsük meg a "Join Meeting" gombot

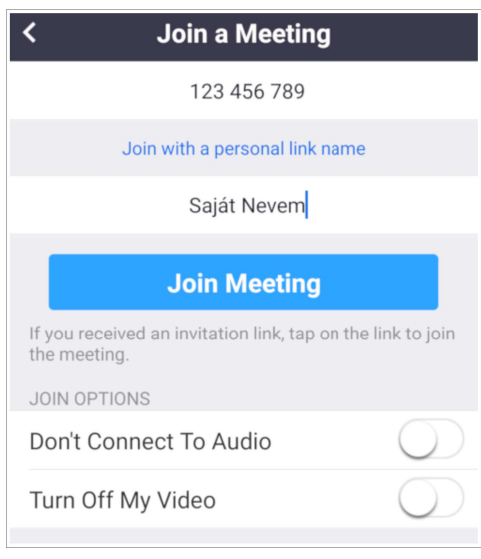

5. Írjuk be az e-mail-ben kapott 6 számjegyű "Meeting Password" kódot, majd érintsük meg az "OK" gombot.

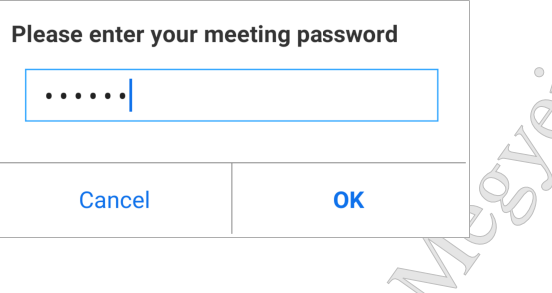

6. Az "I Agree" gombot megérintve el kell fogadnunk a program szolgáltatási feltételeit és adatvédelmi irányelveit

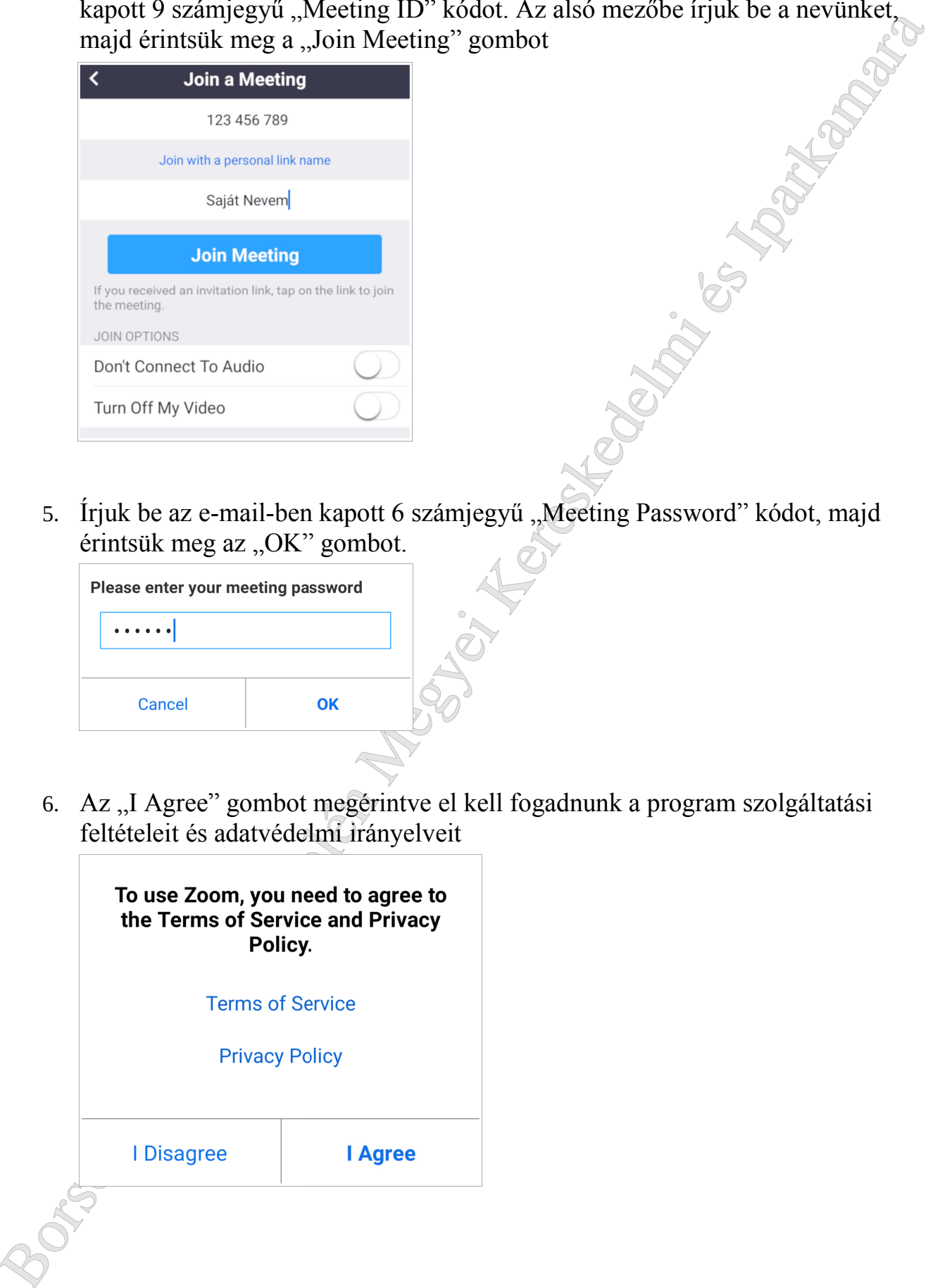

7. A program jogosultságot fog kérni, hogy használhassa a készülék kameráját és mikrofonját. Érintsük meg a "Got it" gombot

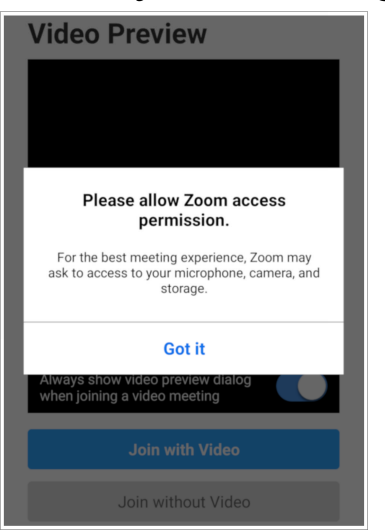

8. Egy angol nyelvű szöveg fogja jelezni, hogy a konferencia szervezője hamarosan engedélyezi majd, hogy kapcsolódjunk a megbeszéléshez. Ez több percig is eltarthat, kérjük legyenek türelemmel.A megjelenő ablakokban engedélyezzük a kamera és mikrofon használatát

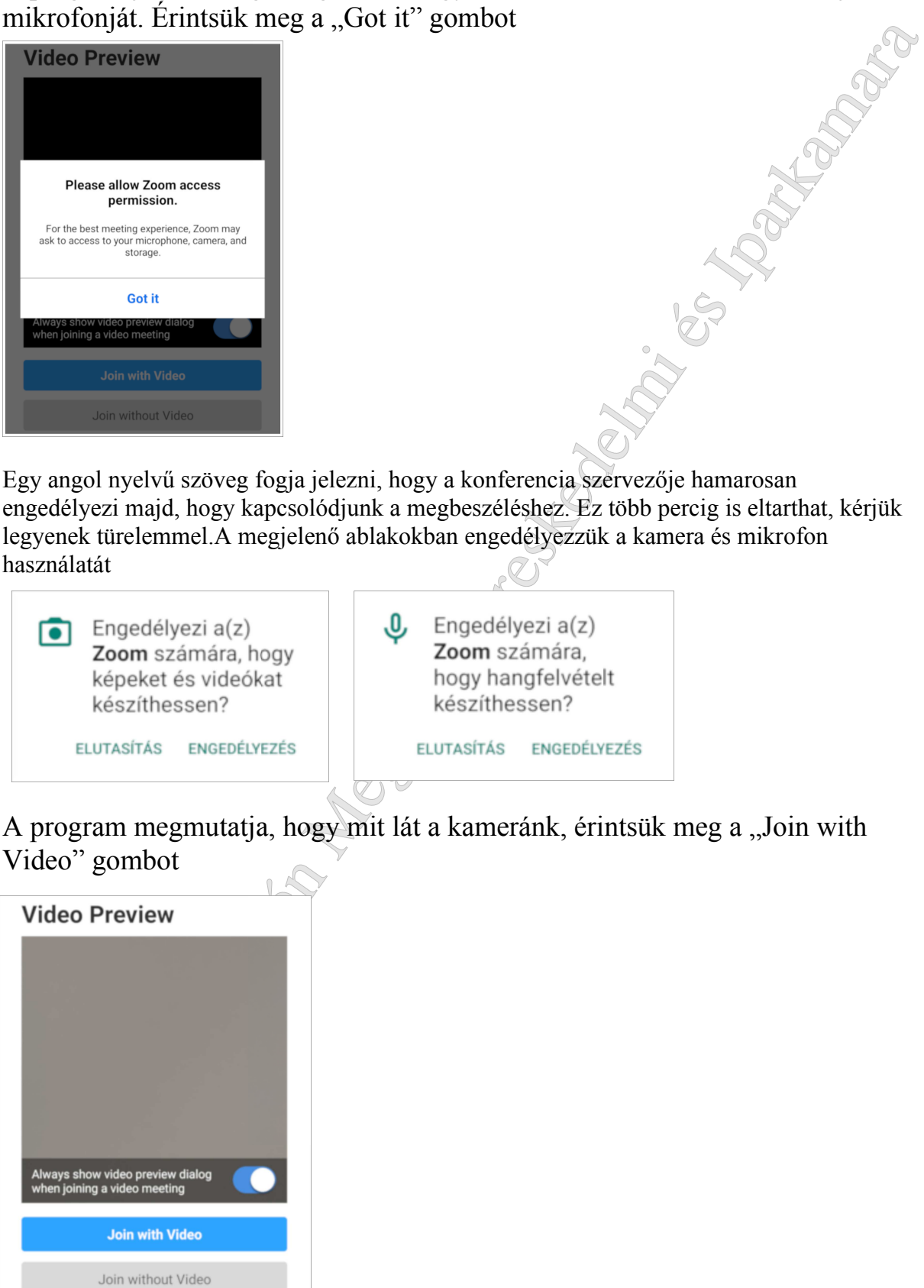

9. A program megmutatja, hogy mit lát a kameránk, érintsük meg a "Join with Video" gombot

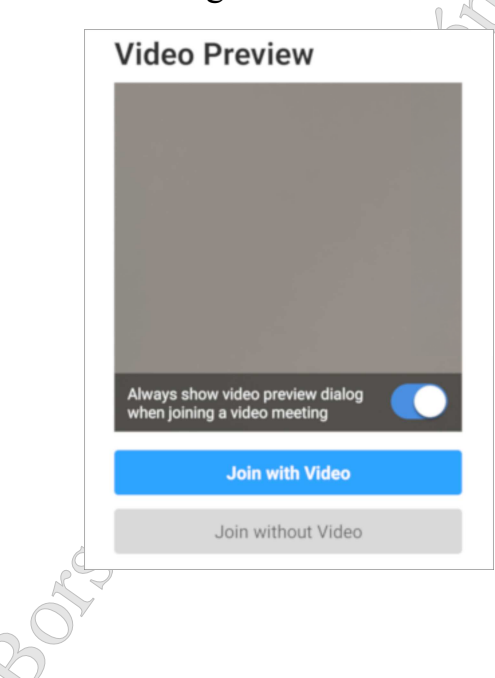

10. Ezt követően megjelenik a program főképernyője

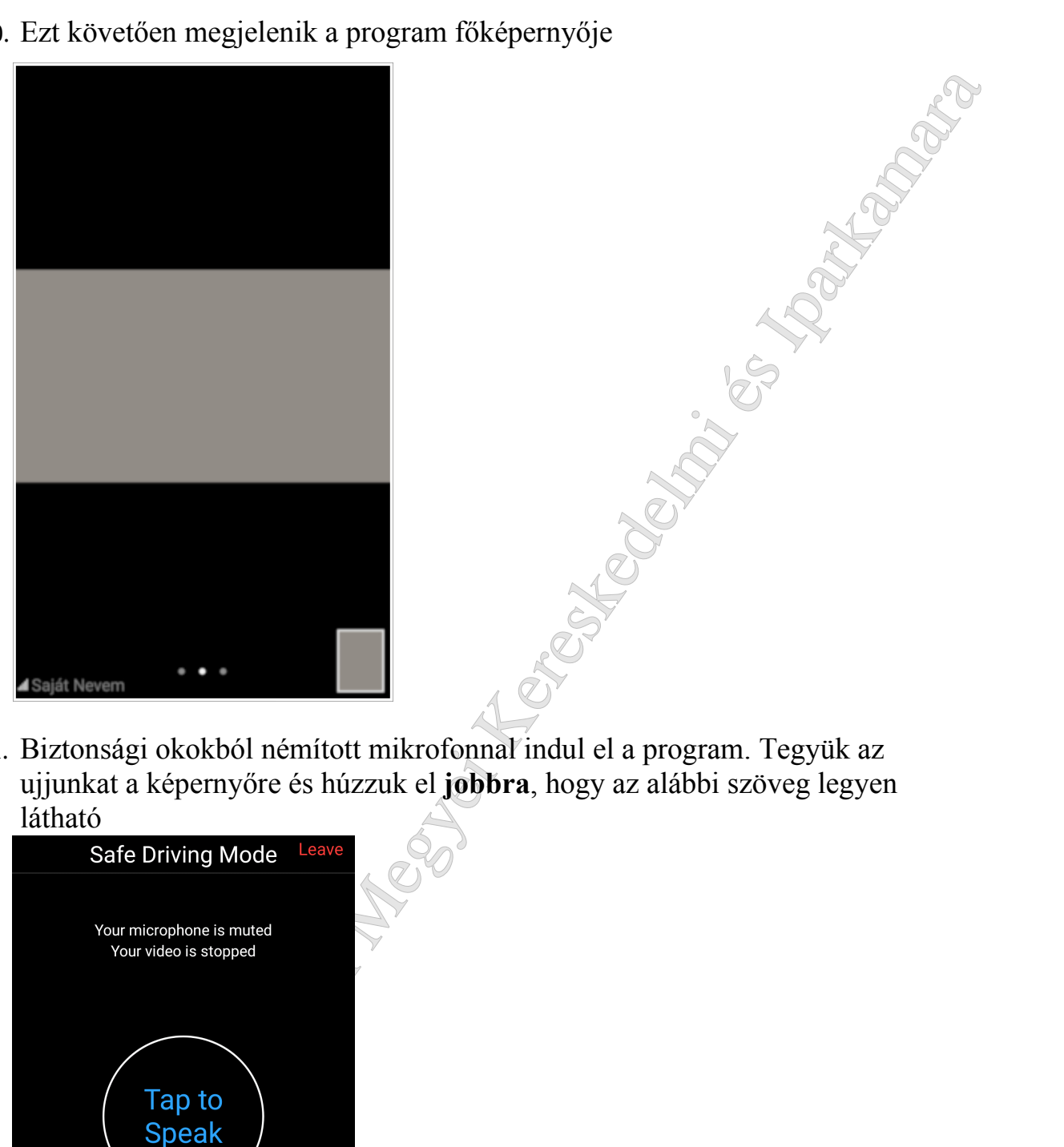

11. Biztonsági okokból némított mikrofonnal indul el a program. Tegyük az ujjunkat a képernyőre és húzzuk el **jobbra**, hogy az alábbi szöveg legyen látható

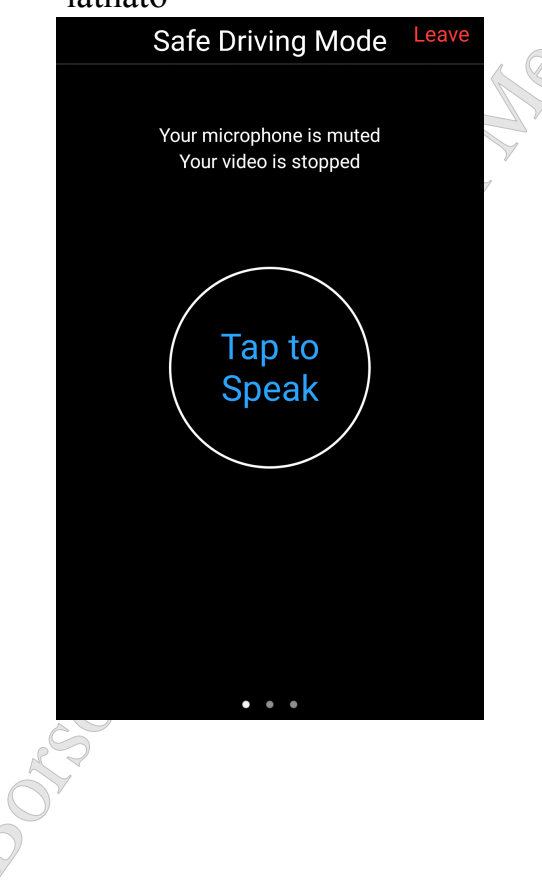

12. Érintsük meg középen a "Tap to Speak" gombot, majd a felugró ablakban ismét engedélyezzük a készülék mikrofonját a "Call via Device Audio" opció választásával

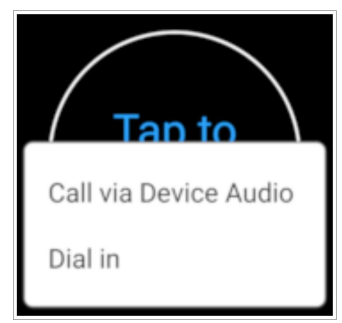

13. A középső gomb felirata "Done Speaking"-re fog változni.

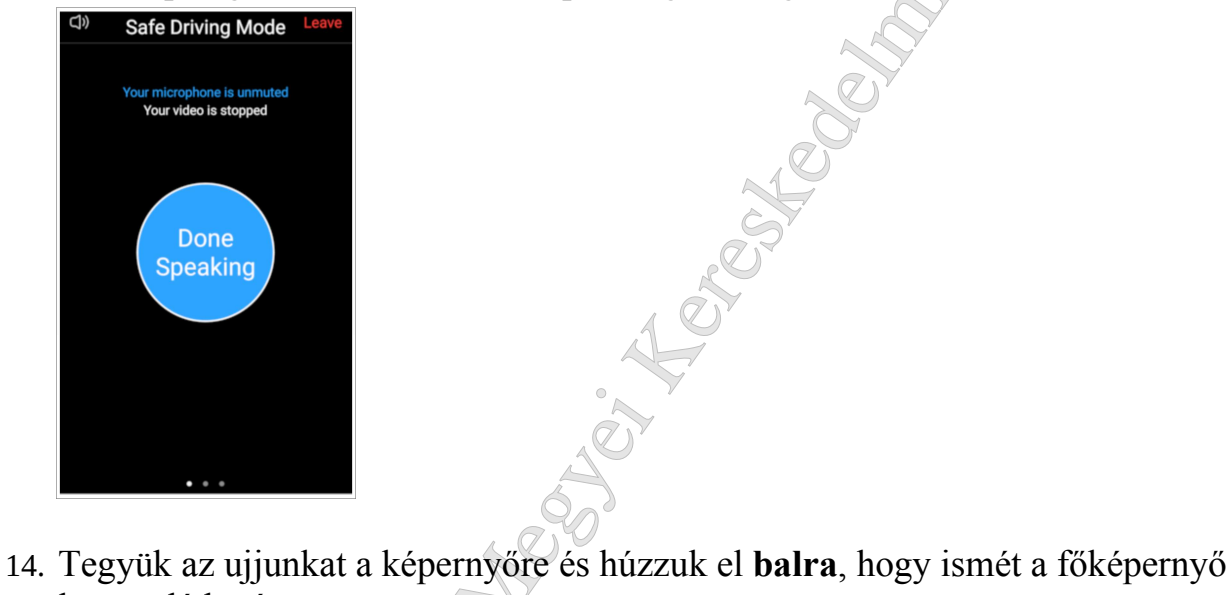

legyen látható.

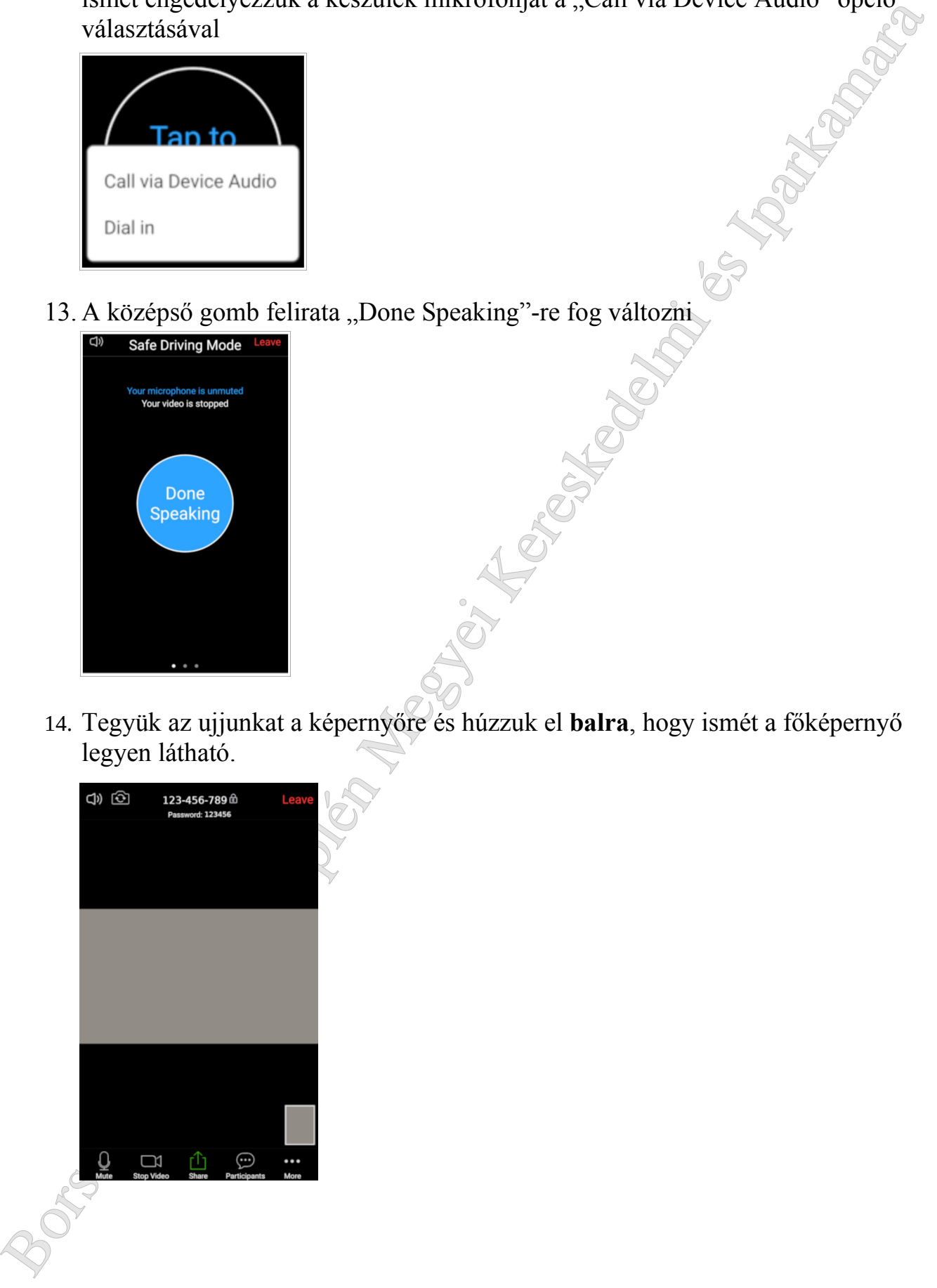

15. Tegyük az ujjunkat a képernyőre és húzzuk ismét el **balra**, hogy a konferencia valamennyi résztvevőjét lássuk. Zöld keret jelzi, hogy éppen ki az aki beszél

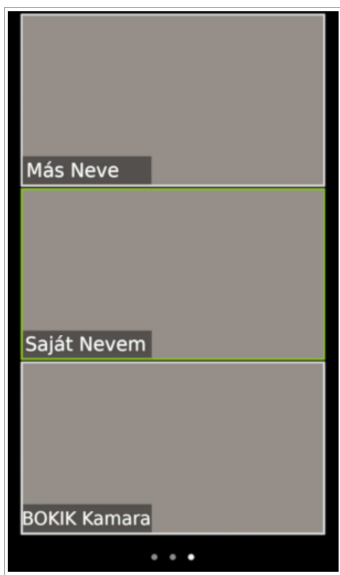

főképernyő legyen látható

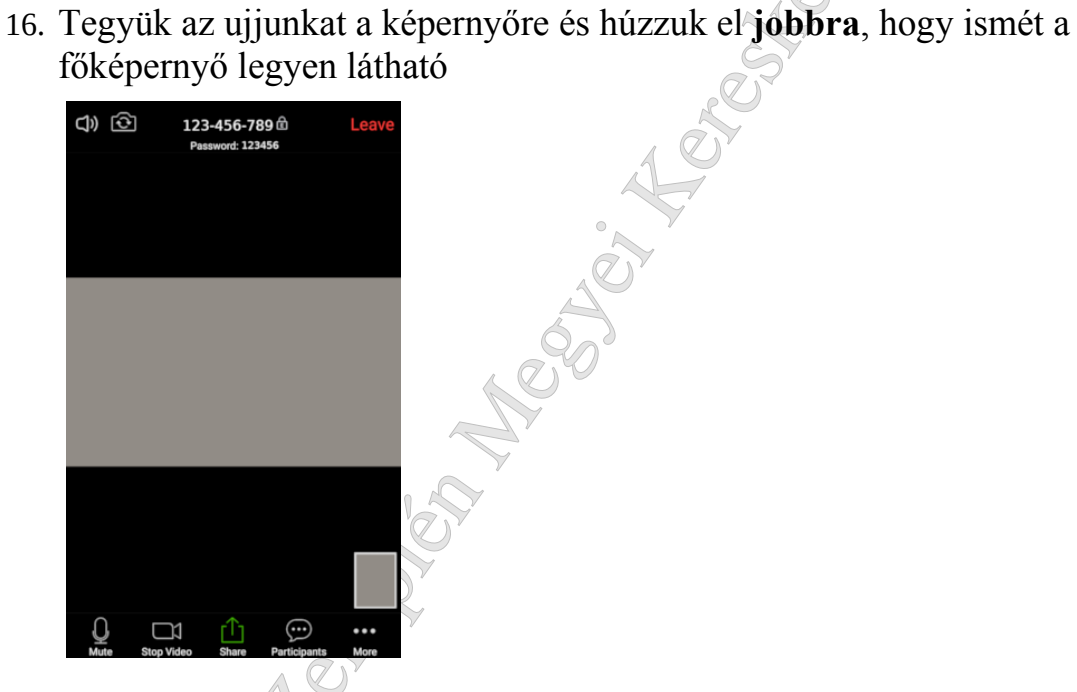

Borsod-Abaúj-Zemplén Megyei Kereskedelmi és Iparkamara 17. Az ablak bal alsó sarkában lévő fehér mikrofon és kamera ikon jelzi, hogy hal és lát minket a konferencia többi résztvevője. A mikrofon és a kamera egy érintéssel ki- illetve bekapcsolható. Ha a konferencia vége előtt ki kell lépnünk a programból, akkor ezt a jobb felső sarokban lévő "Leave" gomb megérintésével tudjuk megtenni. Majd válasszuk a "Leave Meeting" opciót

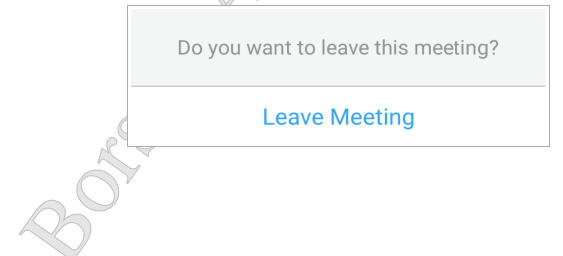